## Reibungslose Teamarbeit mit Adobe Version Cue CS4

## Was ist Adobe Version Cue? Adobe Version Cue

Dank des Programms Adobe Version Cue, einem Bestandteil der Creative Suite 4, können Sie auch umfangreiche Projekte in der Arbeitsgruppe reibungslos und übersichtlich bearbeiten.

- Bei Adobe Version Cue handelt es sich um ein File-Server-System. Sie verwalten damit innerhalb der Creative Suite die Versionierung, Gestaltungsalternativen, Benutzer- und Zugriffsrechte und den Projektstatus. File-Server-System
- Version Cue eignet sich vor allem für kleine und mittelgroße Teams, wobei es gleichgültig ist, ob die Mitarbeiter unter Windows oder am Mac arbeiten. Voraussetzung ist, dass alle Teammitglieder Zugriff auf das Netzwerk haben. Kleine und mittlere Teams
- Dann können die Teammitglieder bestimmte Rechte für die Arbeit an den Dokumenten im Projekt erhalten, beispielsweise das Recht, neue Dateien anzulegen oder Dateien zu löschen, Dateien zu öffnen und zu ändern. Sobald ein Teammitglied ein Dokument des Projekts geöffnet hat, sehen die übrigen Teammitglieder dies und können das Dokument ihrerseits nicht ändern. Beim Speichern wird das vorhandene Dokument nicht einfach überschrieben, sondern es wird eine neue Version davon angelegt. Die Versionen können später einzeln begutachtet und es kann festgelegt werden, welche Version als endgültiges Dokument verwendet wird. Auch ein früherer Stand kann mit dieser Technik wiederhergestellt werden. Zusammenarbeit in der **Arbeitsgruppe**

## Server einrichten

## Adobe-Version-Cue-Server einrichten

Es ist sehr einfach, einen »Adobe-Version-Cue«-Server zur gemeinsamen Arbeit an einem Projekt einzurichten.

Bei Version Cue handelt es sich um einen virtuellen Server, den Sie zwar auf jedem Computer installieren können, aber am besten auf Ihrem Netzwerkserver installieren (die Lizenzbestimmungen der Creative Suite sind so ausgelegt, dass Sie Version Cue auf Ihrem Netzwerkserver laufen lassen können, ohne es aktivieren zu müssen). Gehen Sie dazu folgendermaßen vor:

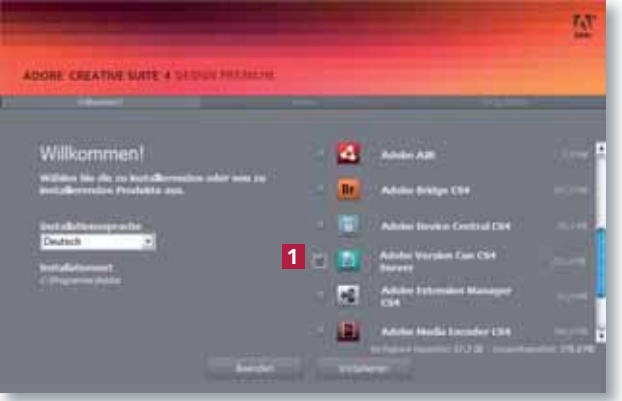

1 Legen Sie Ihre Creative-Suite-Installations-DVD ein und klicken Sie auf die Installationsschaltfläche.

2 Nach der Initialisierung des Installationsprogramms aktivieren Sie nur Adobe Version Cue 1 und starten Sie die Installation.

Abb. 1 Aktivieren Sie bei der Installation auf dem Server ADOBE VERSION CUE.